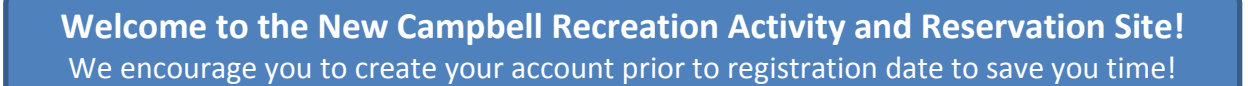

### **NOTE: IT IS IMPORTANT TO USE CHROME (several functions will not work with Internet Explorer)**

- 1. Use the following link: [New Campbell Recreation Registration Link](https://secure.rec1.com/CA/campbell-ca/catalog) or visit our website.
- 

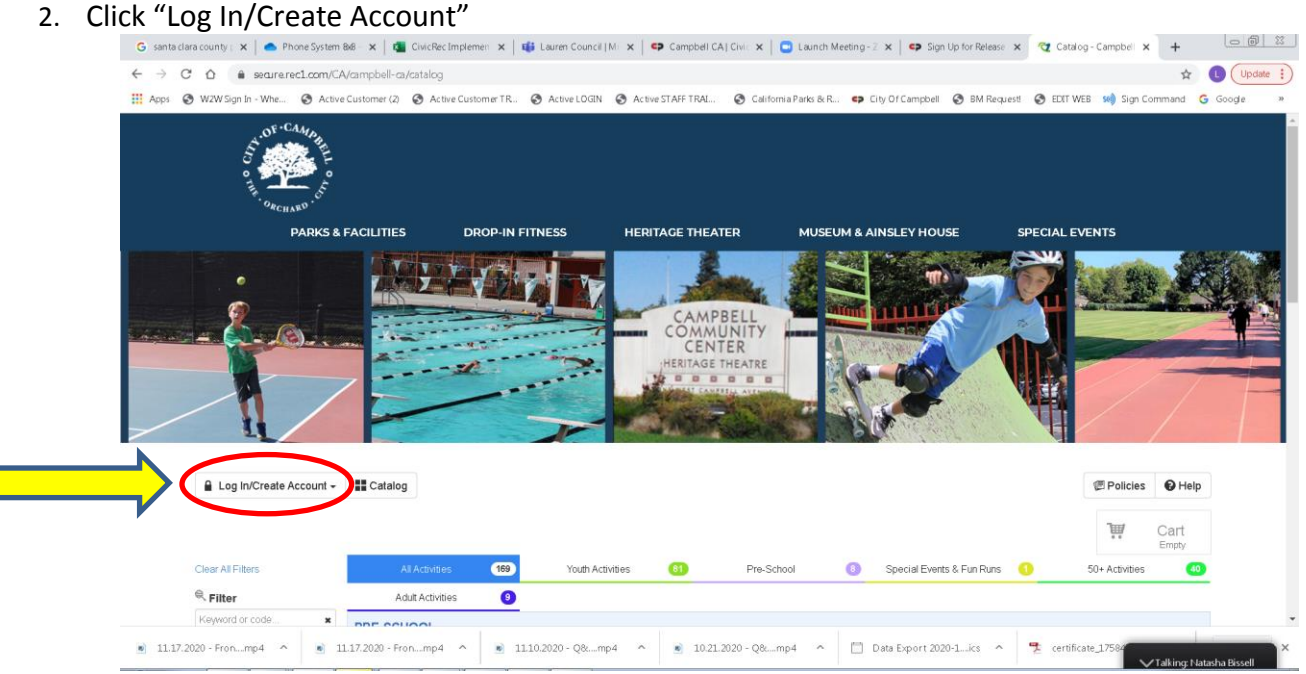

Choose: One of the methods to login (using the Facebook or Google options will link your login credentials)

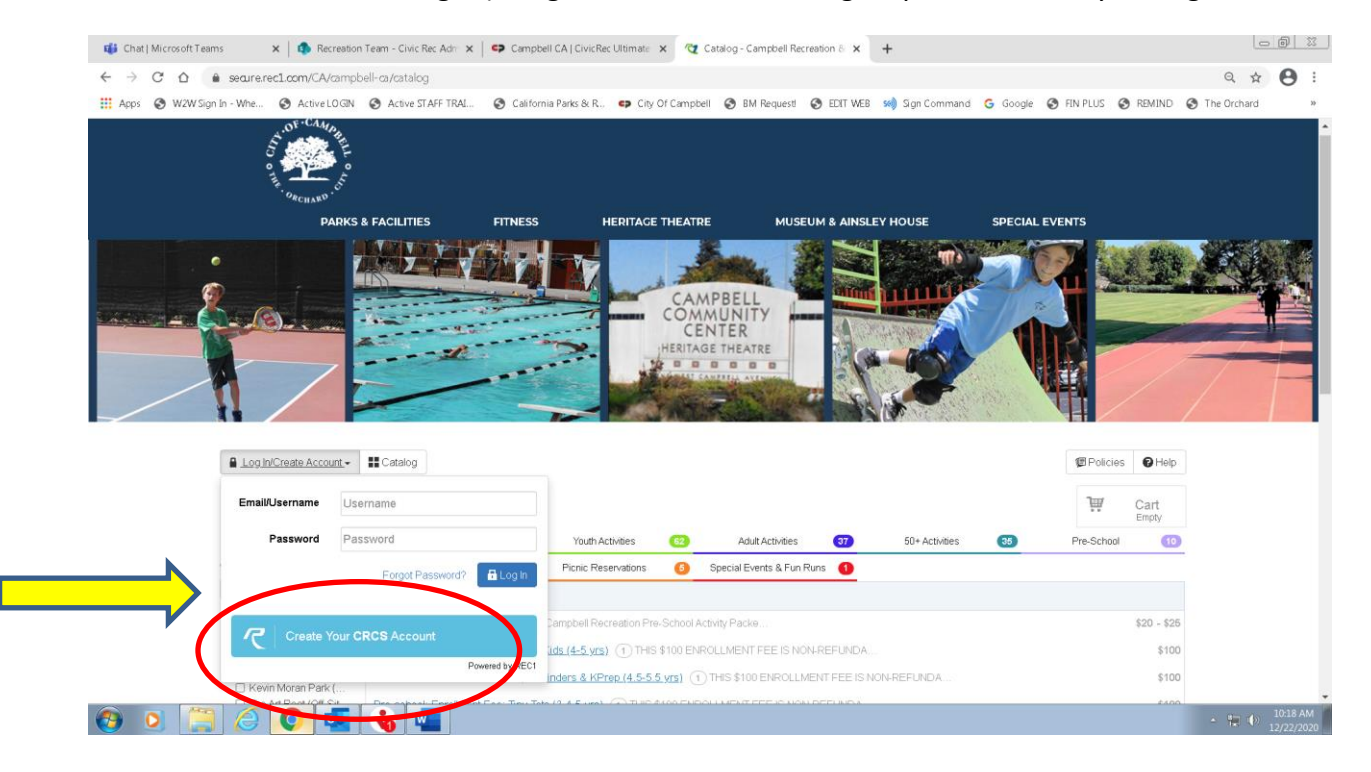

Only 5 EASY STEPS to Create your account!

## STEP 1 **Basics**:

- 1. Enter your First and Last Name
- 2. Enter your Birthdate and Gender

Please Note: Adults that plan to make reservations for Lap Swimming will need to create separate accounts for each adult (one account for each adult that plans to lap swim)

## STEP 2 **Address**:

Enter your mailing address here. (Hint: This address needs to match your credit card billing address otherwise you'll have challenges using your credit card). If you are a Campbell resident, but have a San Jose address (you pay Campbell property taxes) please enter your address and complete the process and send us an email at [recreation@campbellca.gov](mailto:recreation@campbellca.gov) so we can assign your residency manually.

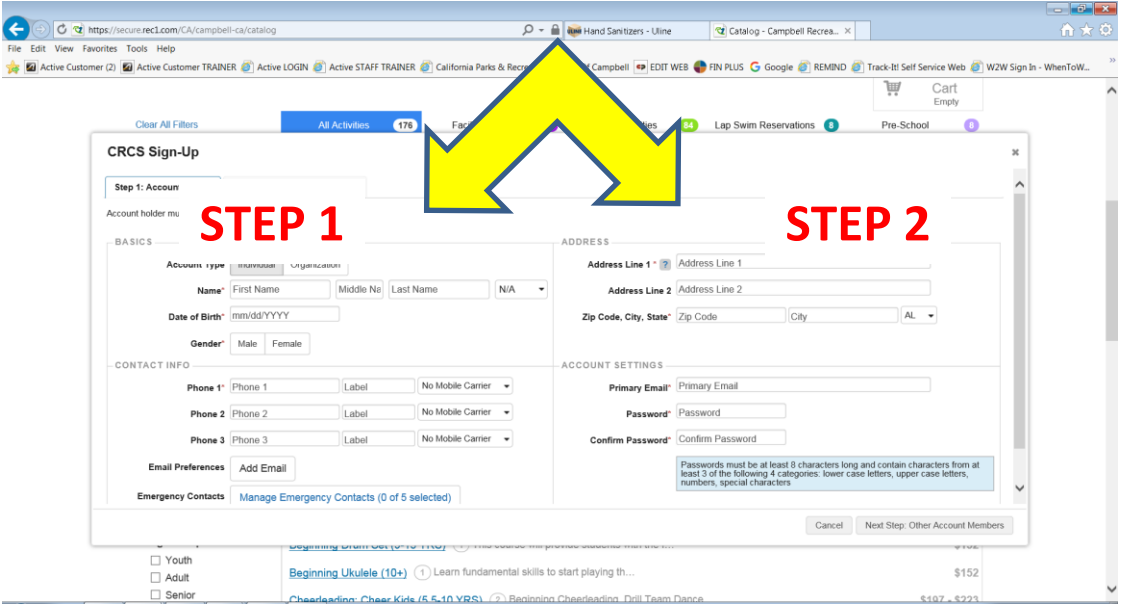

STEP 3 Contact Info: **IMPORTANT** Section:

• Enter your **phone number**, and label it (i.e. work, cell, home) If this is your cell phone please select the carrier. Our new system allows for text messaging, this will only be used in the event of needing to communicate an urgent message like a class cancellation due to instructor illness, weather, air quality, facility issues etc. If you don't select a carrier, this messaging won't work. You can add up to 3 phone numbers in this section. (see below)

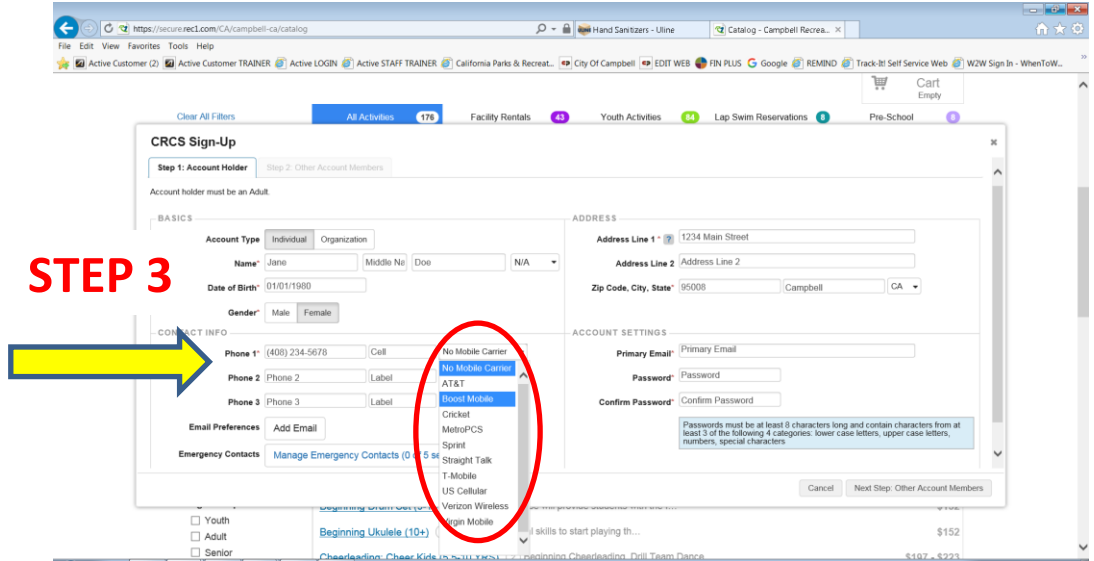

• Select "Add Email" and enter your **email address**: please use the drop-down section to select at least "Critical Announcements" in this list (feel free to select all three options, you can always change this in your profile at a later time). It's extremely important that you select at least one of these options so that we can communicate with you about your registered activities. If you don't select anything you won't get the email notifications about class cancellations, class announcements etc.

\*\*Please be assured this email communication will only be used to communicate about your activities, and important updates for our participants. You can separately subscribe to our E-Newsletter if you wish to be kept up to date about different department opportunities.

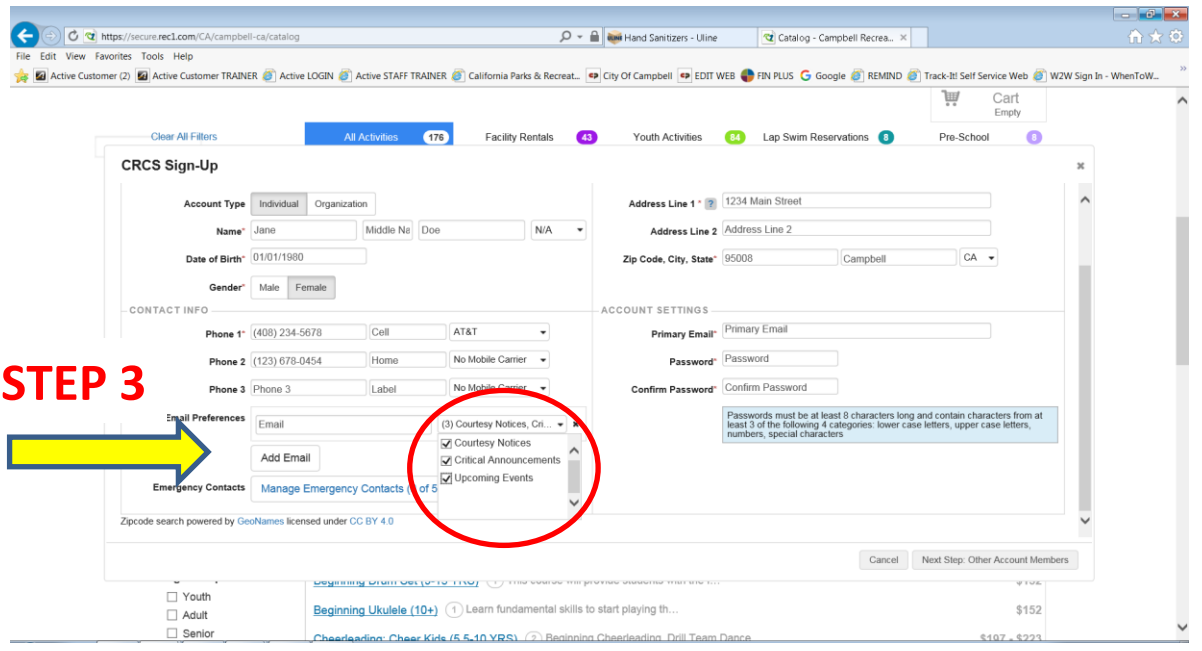

## STEP 4: **Account Settings**:

- 1. Enter your primary email this will be your "Username" information for the future.
- 2. Enter your password (this needs to be at least 8 characters in length includes lower case, upper case and at least 1 number)
- 3. Confirm your password

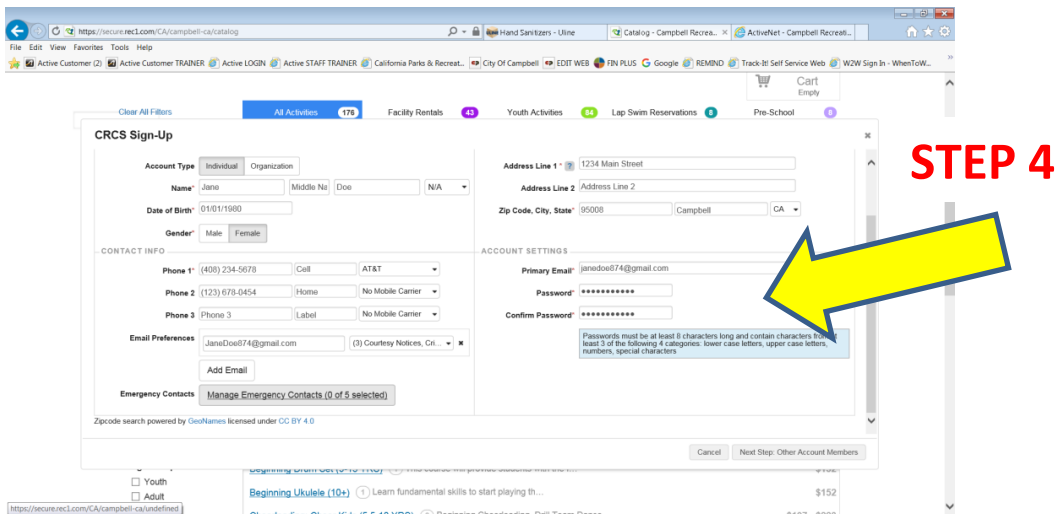

STEP 5: **Enter Emergency Contact Information**: You can add up to 5 people as your emergency contacts in this section. You will need First Name, Last Name, relation to person, phone number (we would prefer a cell phone number), and email for the emergency contact. When complete you select "add new emergency contact" then repeat for the next emergency contact or select "account profile" to return to your account.

Note: we are aware of an issue where users are unable to modify these contacts once entered, we are working on this. Please feel free to call us and we can manually modify emergency contact info if needed.

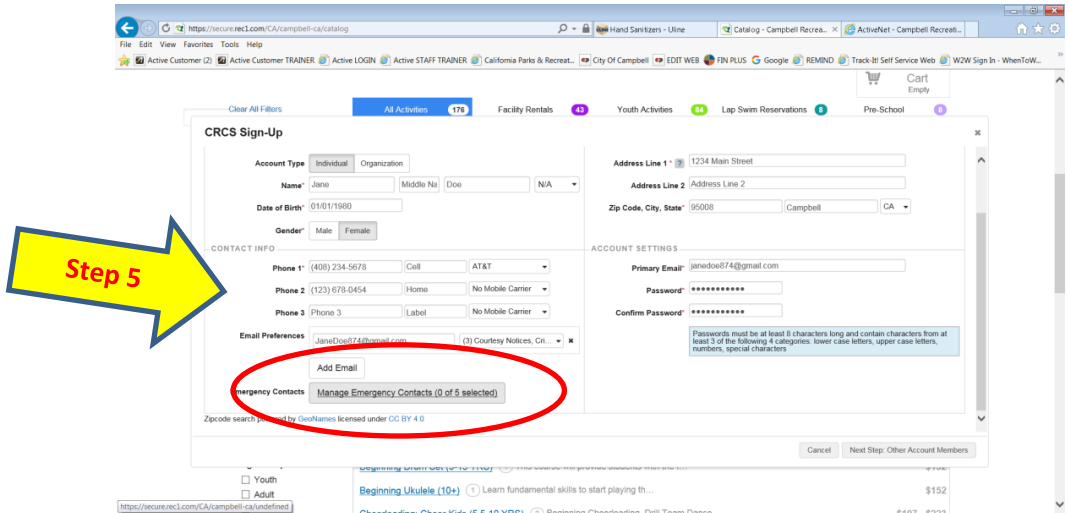

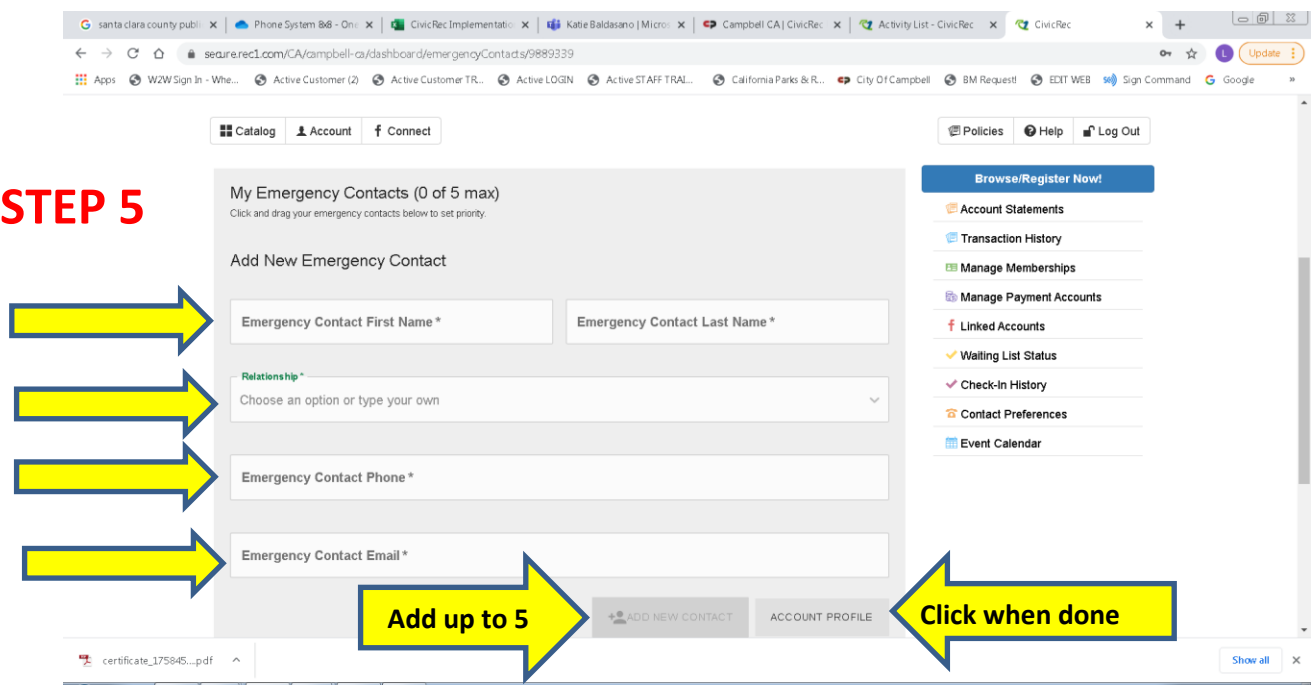

This will take you back to your account profile

# You are almost there…

Review the information you have provided and click "Next Step: Other Account Members" in the lower right corner.

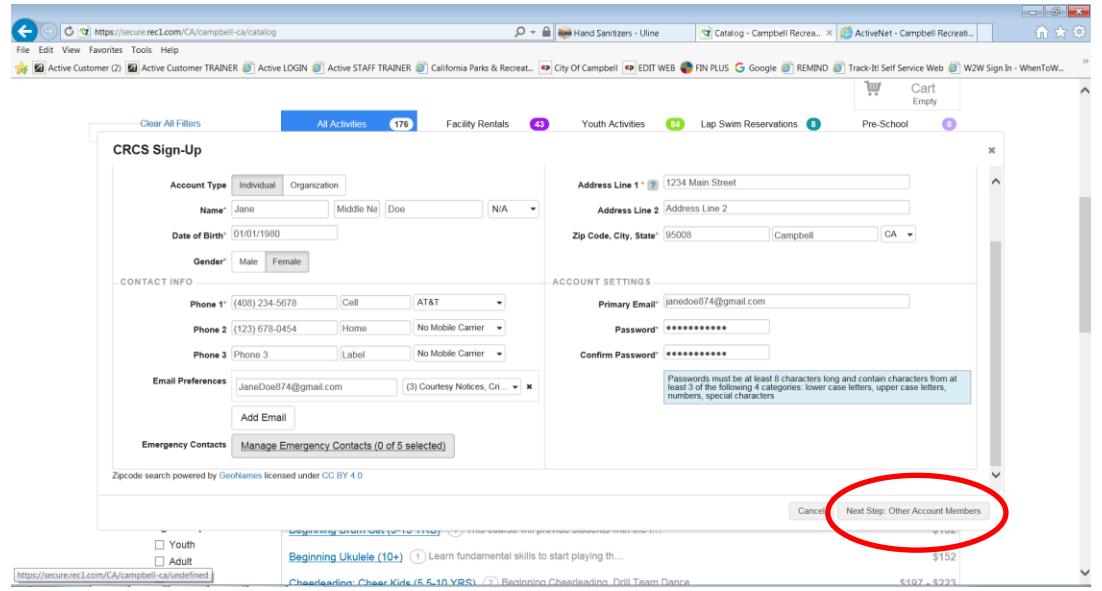

If you have children to add into your account, select "Add Account Member" and complete the required information like the steps above. When complete, select "Save & Close".

If you don't have family members to include to your profile, you are done! Click "Save & Close" You can repeat the process if there is another adult in your household that will reserve for lap swim, remember each lap swim adult needs their own account.

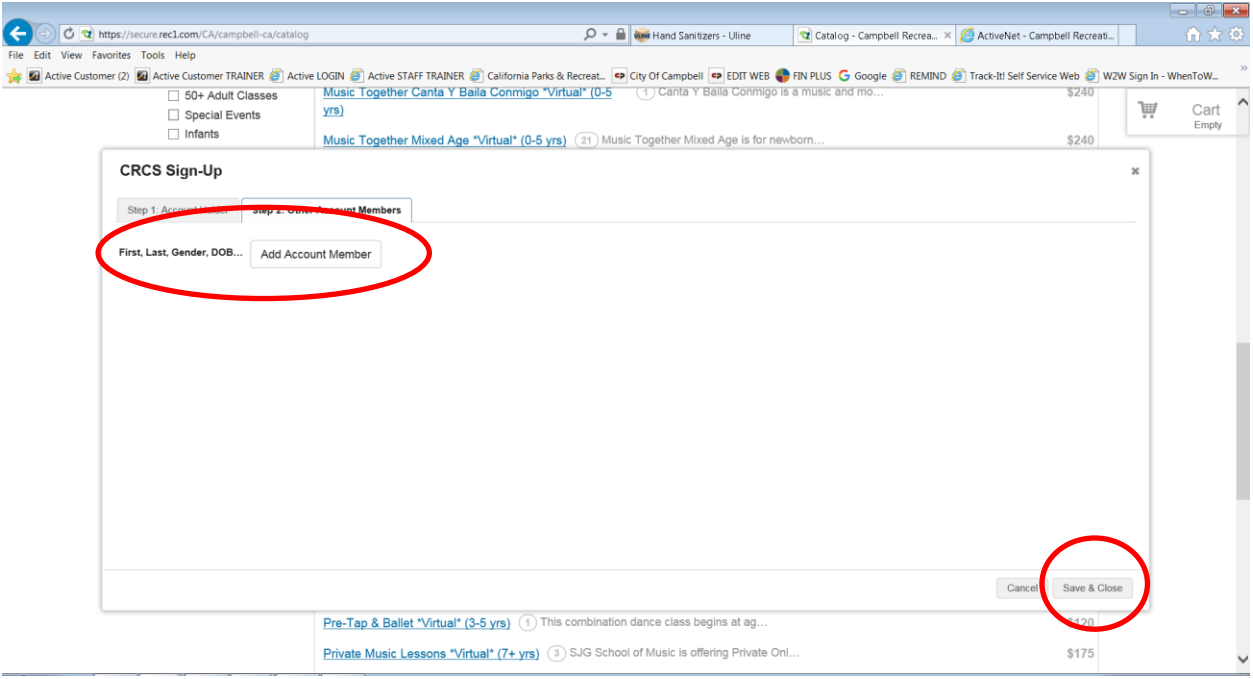

YOU DID IT!!!!!!